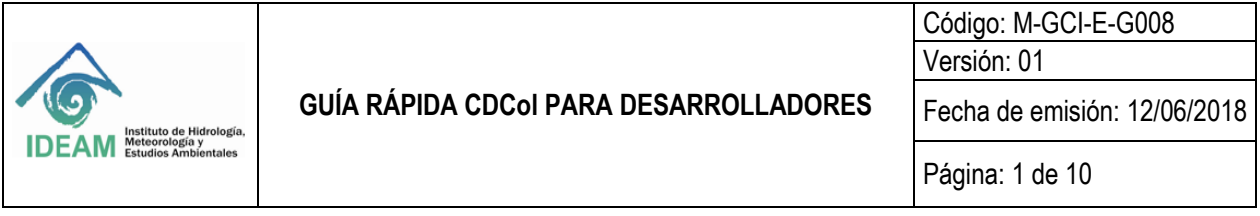

### **1. DESARROLLO**

Esta guía rápida para desarrolladores tiene como objetico brindar una inmersión rápida a los desarrolladores al cubo de datos Colombia (CDCol) a cerca de como incluir un algoritmo en el banco de algoritmos del cubo de datos, para ello el usuario debe contar con un perfil para desarrolladores el cual le dé acceso a el menú de *Mis Algoritmos* como se muestra en la *Figura 01*.

Para solicitar un perfil como desarrollador ingrese al siguiente enlace <http://cdcol.ideam.gov.co/> y realice la solicitud a través del formulario.

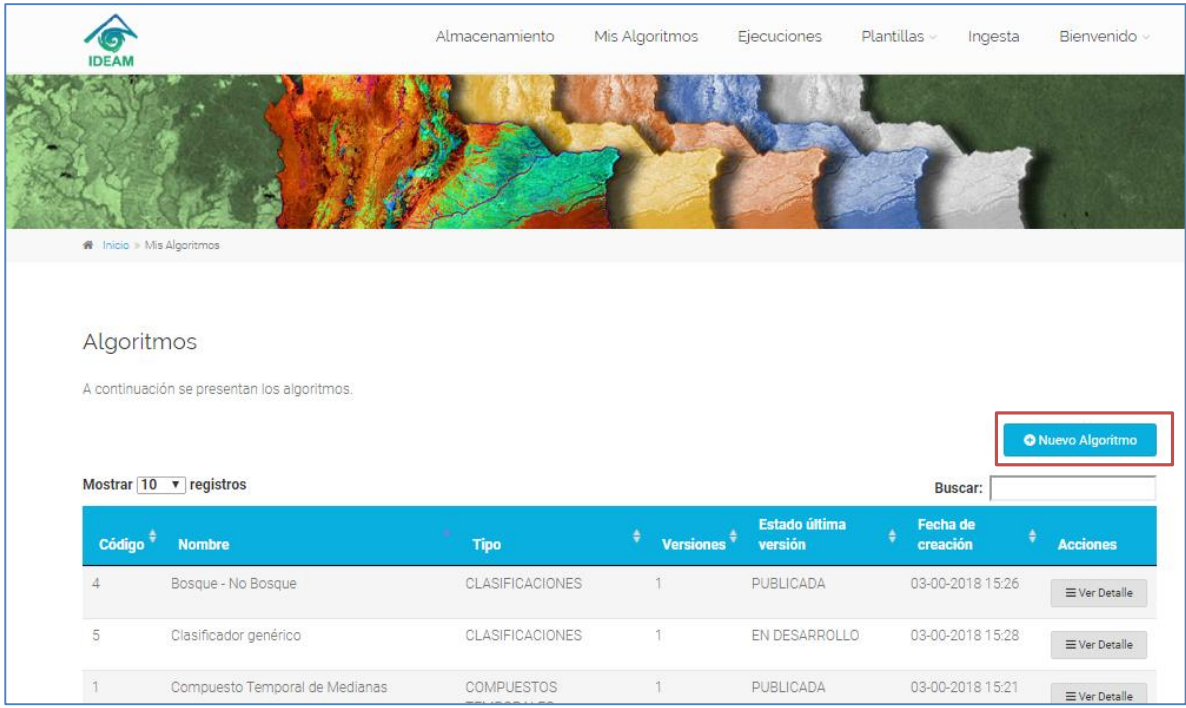

*Figura 1.* Menús usuarios desarrolladores.

Haga clic en el botón Nuevo Algoritmo para establecer la temática de su interés, el nombre del algoritmo, la descripción de uso y composición y los parámetros de entrada del nuevo algoritmo. En estos parámetros de configuración inicial usted puede establecer si el resultado del algoritmo que está creando puede generar con un resultado un mosaico o un análisis multitemporal de los datos, según corresponda.

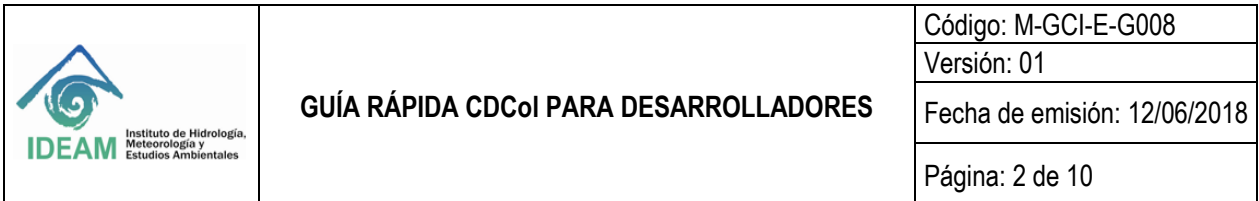

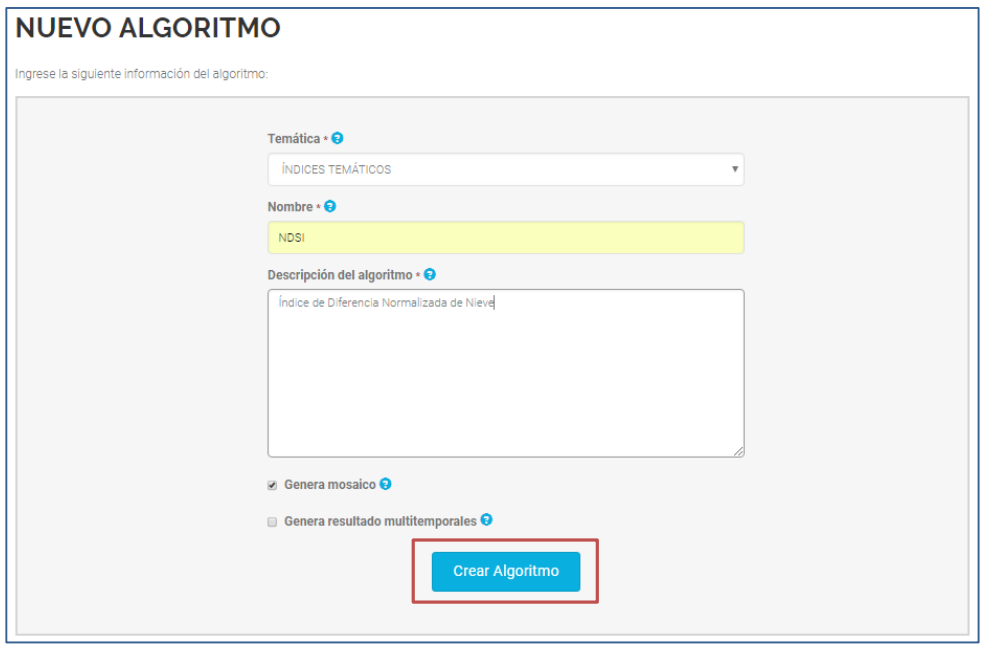

*Figura 2.* Ingreso de parámetros Nuevo Algoritmo

Al crear el algoritmo aparecerá un menú de información del algoritmo, en este menú acceda a la opción *Editar como se señala en la Figura 3*, en esta opción se permite seleccionar las unidades de almacenamiento de consulta del algoritmo y establecer el código fuente donde ira la URL publica de conexión con GitHub donde se encuentra publicado el algoritmo.

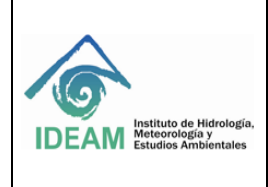

# **GUÍA RÁPIDA CDCol PARA DESARROLLADORES**

Código: M-GCI-E-G008 Versión: 01

Fecha de emisión: 12/06/2018

Página: 3 de 10

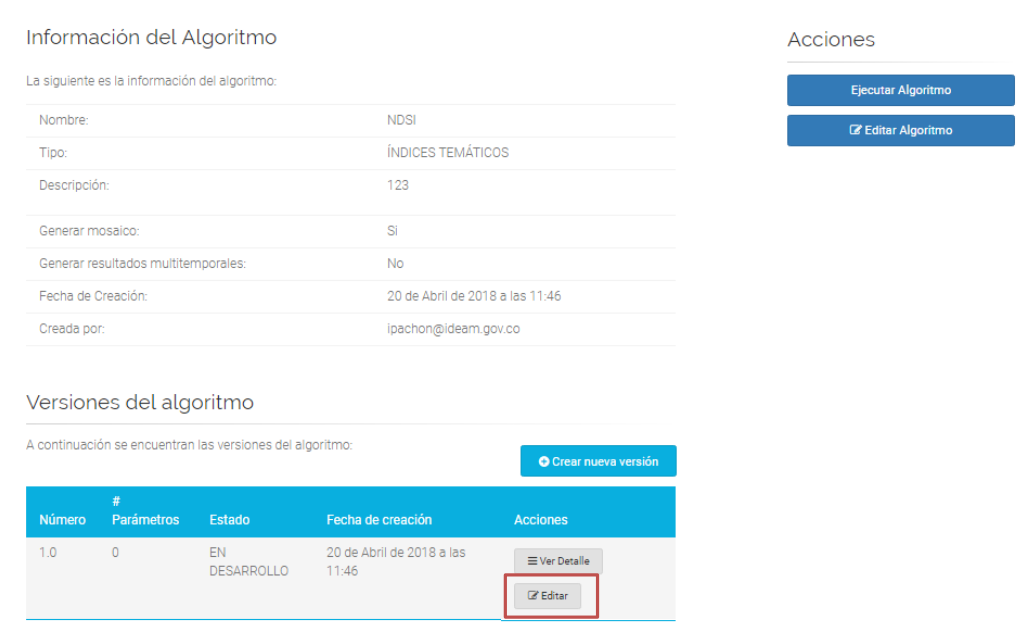

*Figura 3.* Información del Algoritmo

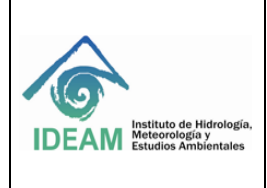

Código: M-GCI-E-G008 Versión: 01

Fecha de emisión: 12/06/2018

Página: 4 de 10

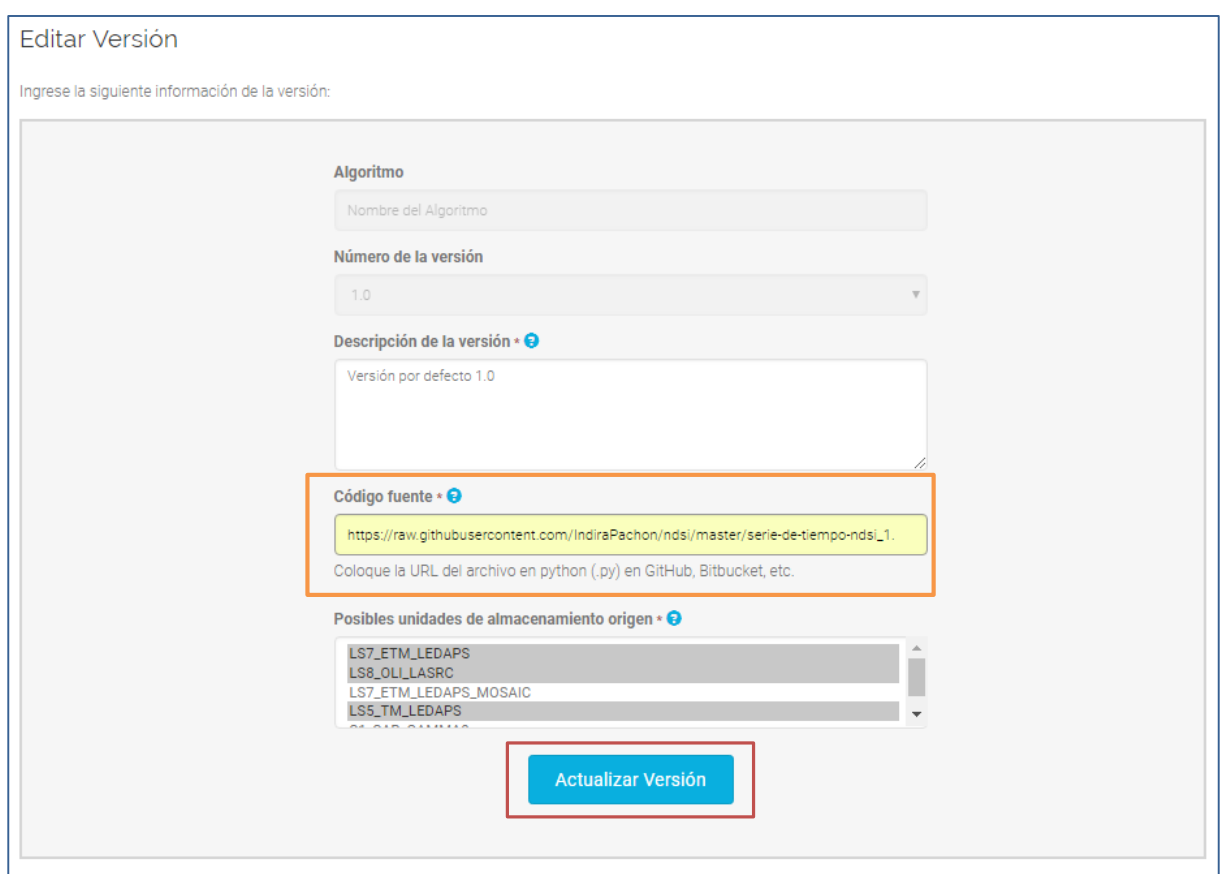

*Figura 4.* Editar Versión de un algoritmo y definir código fuente

El código fuente deberá estar dispuesto en un GitHub o repositorio público, este código corresponde con el cuerpo de procesamiento del algoritmo en lenguaje Python, los parámetros de entrada como consulta del área, parámetros de temporalidad o consulta sobre las unidades de almacenamiento al igual que el código para descarga de resultados se crean directamente en la interfaz de desarrollo del cubo como se muestra más adelante, por lo que no es necesario que el código contenga estas sentencias. Luego de realizar la edición de la versión y definir el código fuente, de clic en *Actualizar Versión*.

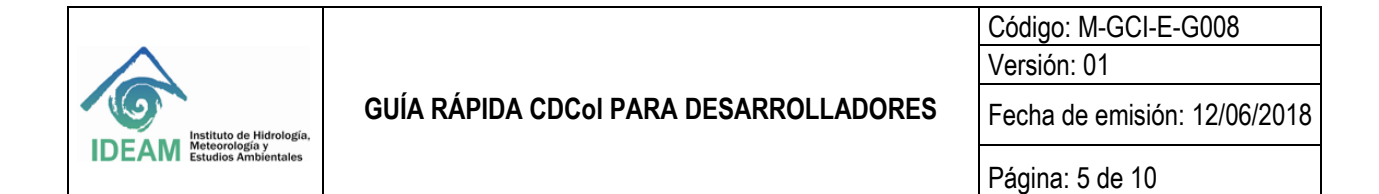

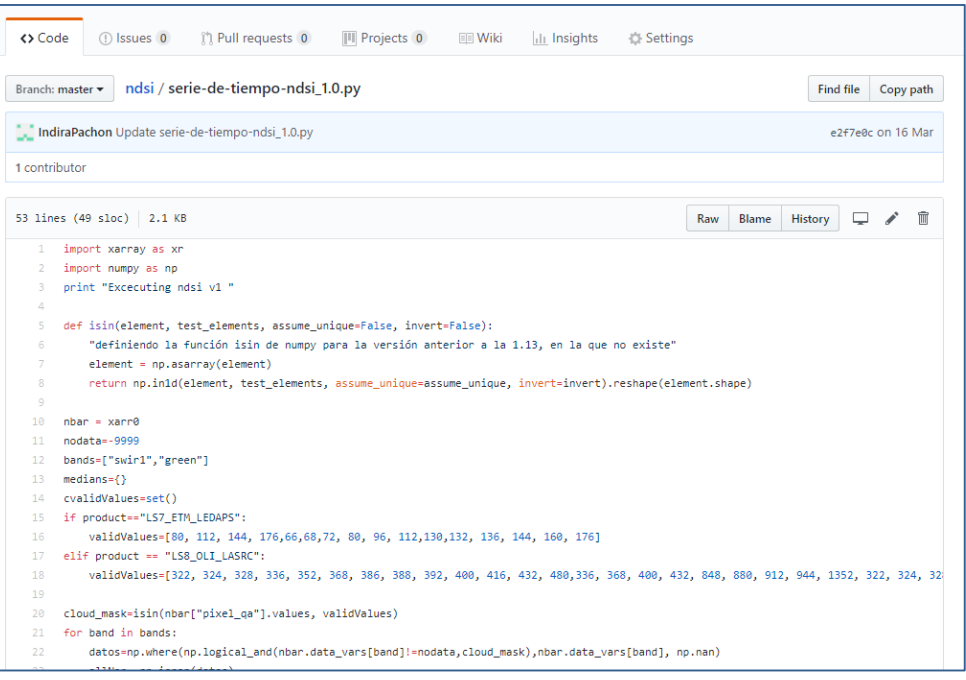

*Figura 5.* Código algoritmo en GitHub

Para agregar los parámetros de entrada del algoritmo acceda al menú *ver detalle* de la ventana de información del algoritmo como se muestra en la *Figura 6.*

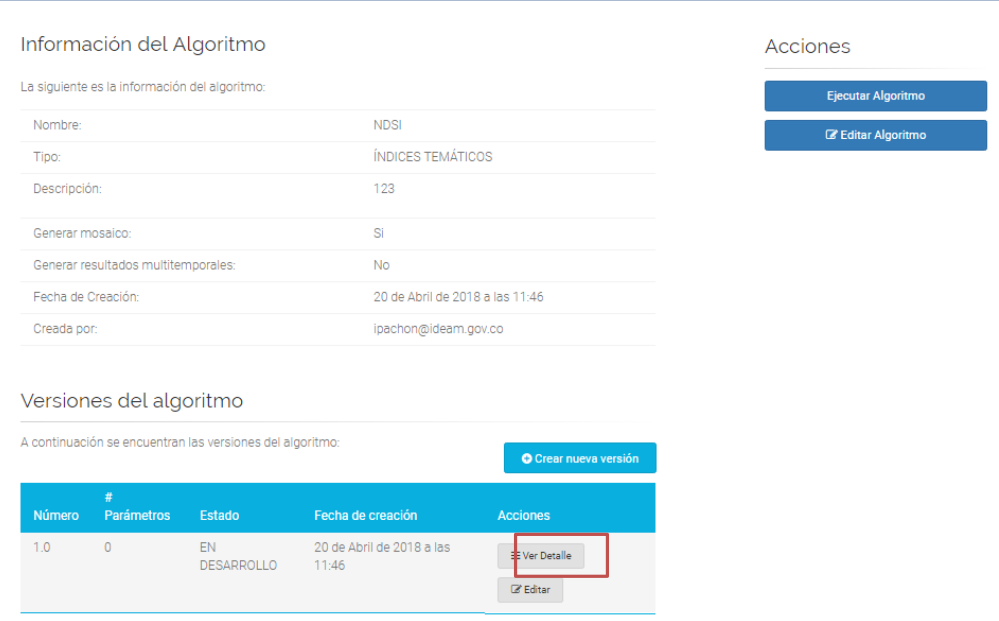

*Figura 6.* Ver detalle de parámetros del algoritmo

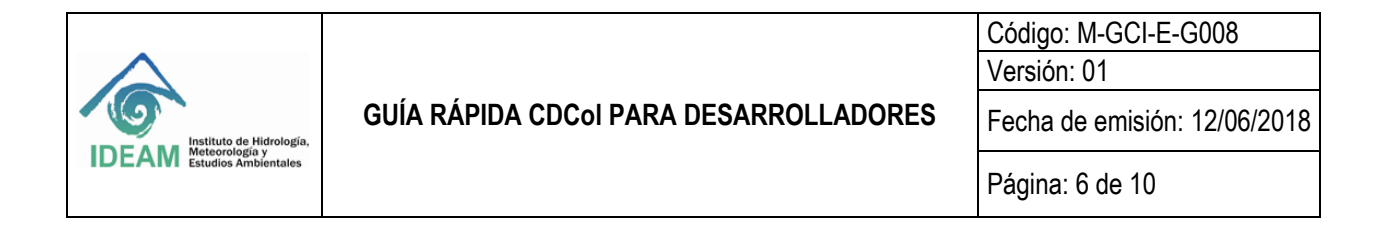

Para agregar las variables de entrada del algoritmo hacemos clic en el menú Nuevo parámetro como se señala en la Figura 7.

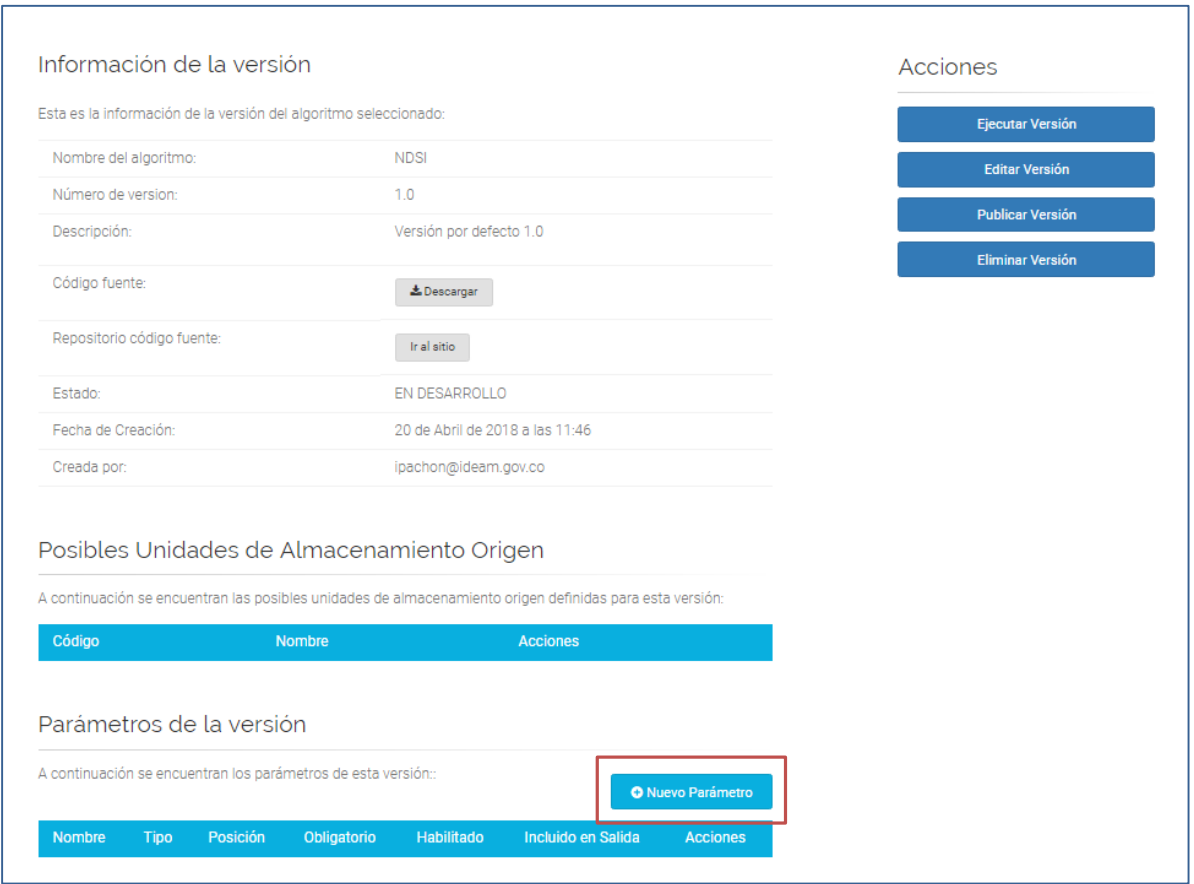

*Figura 7.* Agregas variables

Al agregar un nuevo parámetro o una nueva variable se despliega la siguiente ventana, en donde se define, el nombre del parámetro o la variable, el tipo al que corresponde, una descripción corta de lo que representa, también existe un campo de ayuda a los analistas para entender en que consiste el parámetro y el orden en el que el algoritmo lo solicita al momento de ser ejecutado. En este menú también existe la posibilidad de configurar un valor pre-establecido o por defecto para la variable creada, en el campo nombre por defecto de la función se debe escribir el nombre de la variable tal y como quedo en el código de Python. Luego de definidos los criterios se da clic en *Crear Parámetro*.

De esta forma usted puede generar el número de parámetros que desee y sean requeridos por su algoritmo (Ver *Figura 9*).

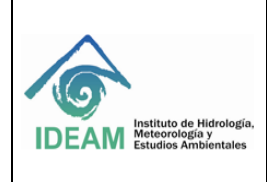

# **GUÍA RÁPIDA CDCol PARA DESARROLLADORES**

Código: M-GCI-E-G008 Versión: 01

Fecha de emisión: 12/06/2018

Página: 7 de 10

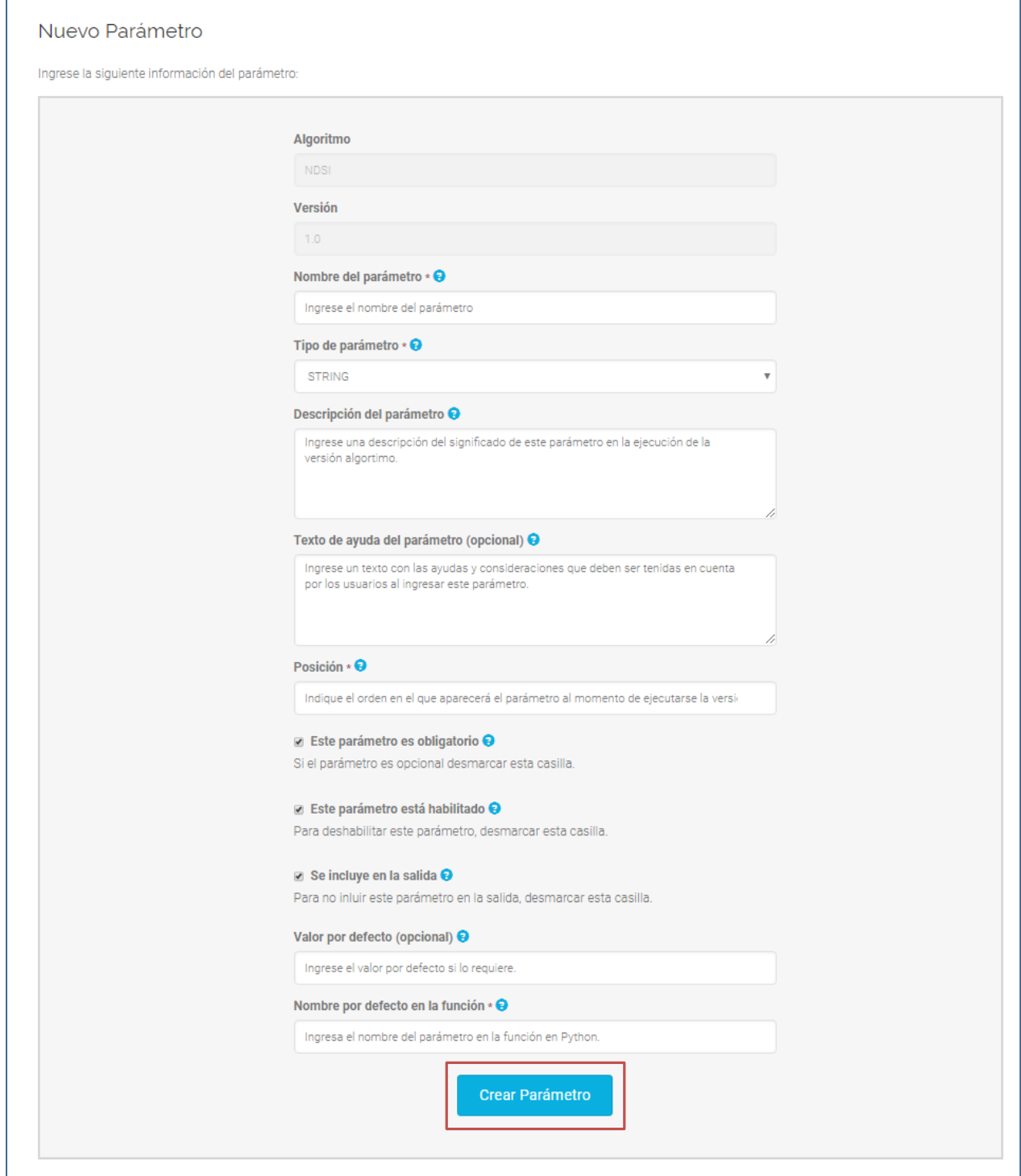

*Figura 8.* Crear un parámetro

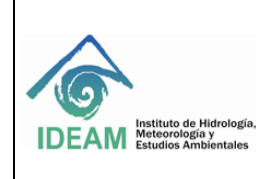

#### Posibles Unidades de Almacenamiento Origen A continuación se encuentran las posibles unidades de almacenamiento origen definidas para esta versión: Código Nombre **Acciones**  $\overline{2}$ LS7\_ETM\_LEDAPS  $\equiv$  Ver Detaile 3 LS8\_OLI\_LASRC  $\equiv$  Ver Detalle 5 LS5\_TM\_LEDAPS  $\equiv$  Ver Detalle Parámetros de la versión A continuación se encuentran los parámetros de esta versión:: Incluido en **Tipo** Posición Obligatorio Habilitado Salida Nombre Accione Área AREA True 1. True True  $\equiv$  Ver I Periodo de PERIODO DE  $\overline{2}$ True True True  $\equiv$  Ver I Consulta **TIEMPO** Unidad de **UNIDAD** 3 True True True  $\equiv$  Ver I ALMACENAMIENTO Almacenamiento SIN BANDAS Número Mínimo **INTEGER** 4 True True True  $\equiv$  Ver I de Pixeles Normalizado **BOOLEAN** 5 True True True  $\equiv$  Ver I  $\left\langle \cdot \right\rangle$ Þ.

*Figura 9.* Variables creadas para el algoritmo NDSI

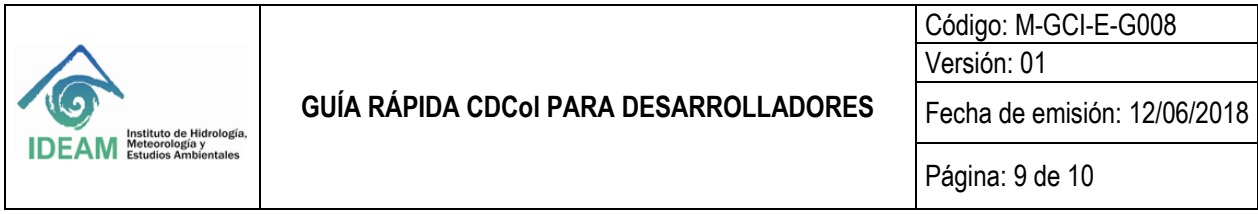

Luego de tener todos los parámetros definidos se puede ejecutar el algoritmo para validar los resultados y luego de validados publicar la versión, esto se hace en la ventana de información de la versión dando clic en el botón Publicar versión.

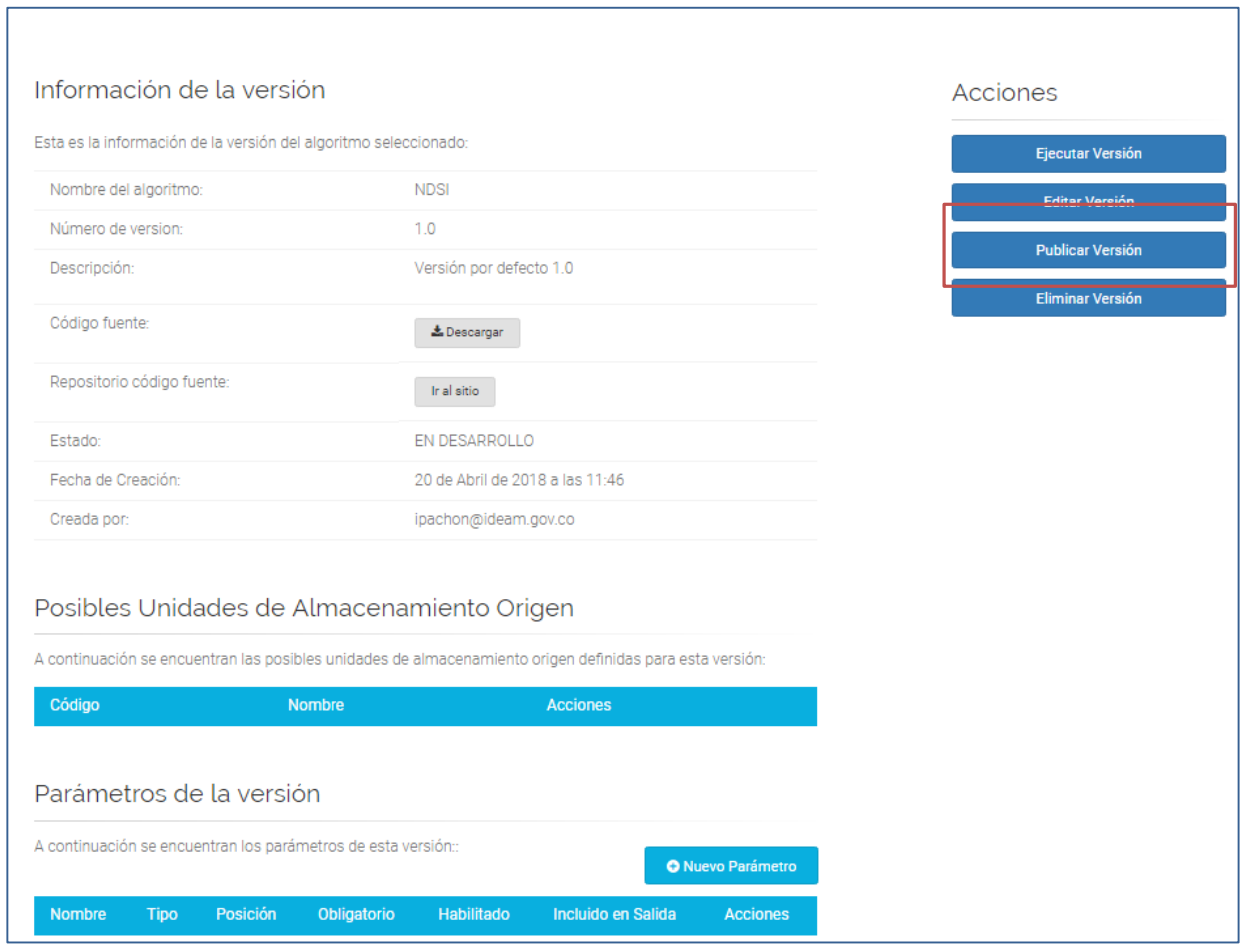

*Figura 10.* Publicar el algoritmo

Ya publicado el algoritmo debe aparecer en el menú de algoritmos generados el estado de la versión como PUBLICADA.

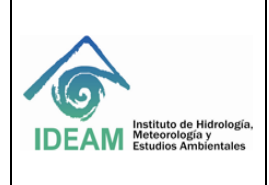

Fecha de emisión: 12/06/2018

Página: 10 de 10

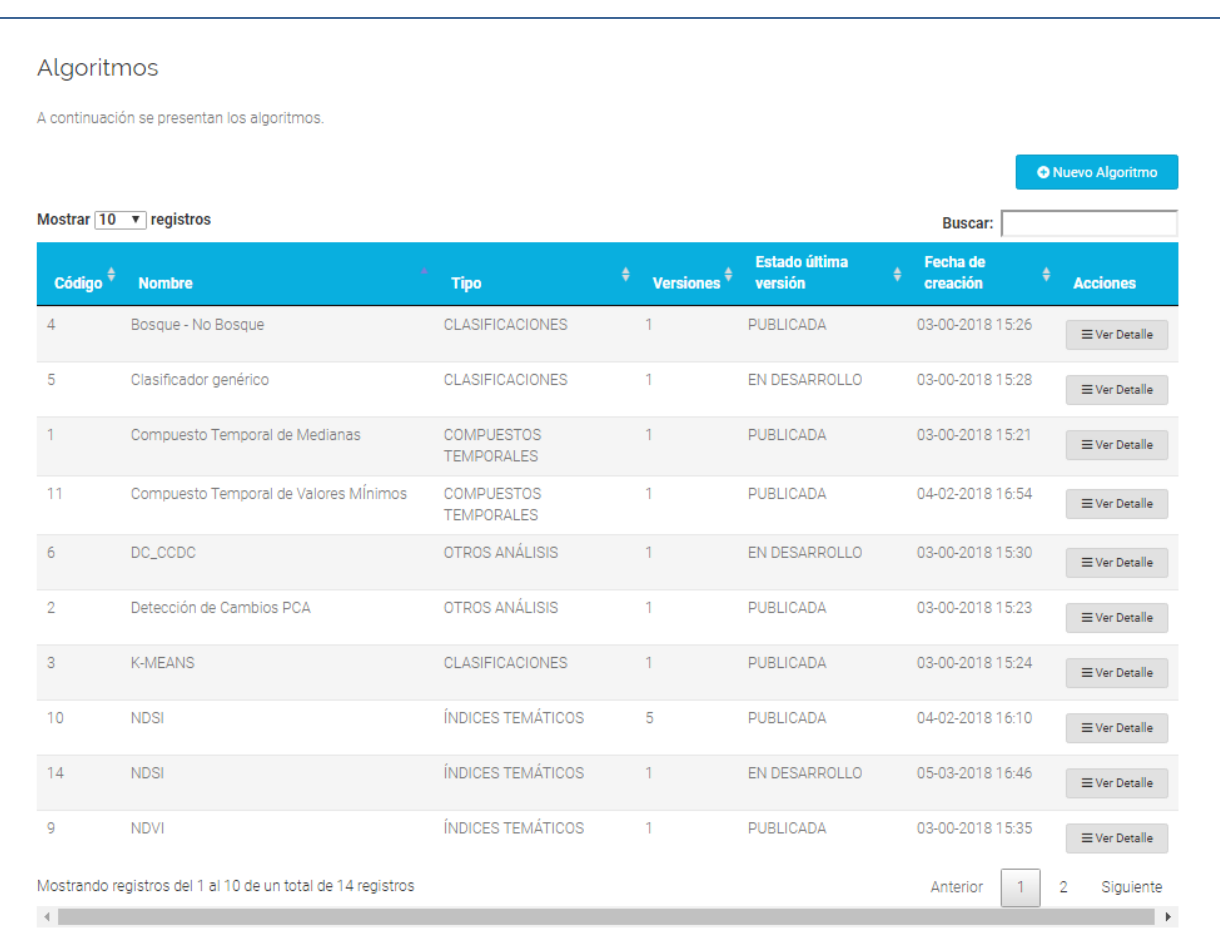

### *Figura 11.* Listado de Algoritmos

## **2. HISTORIAL DE CAMBIOS**

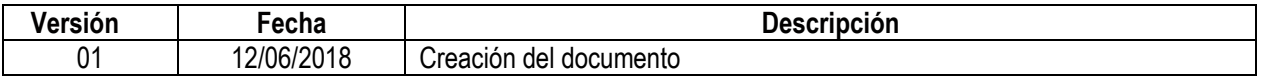

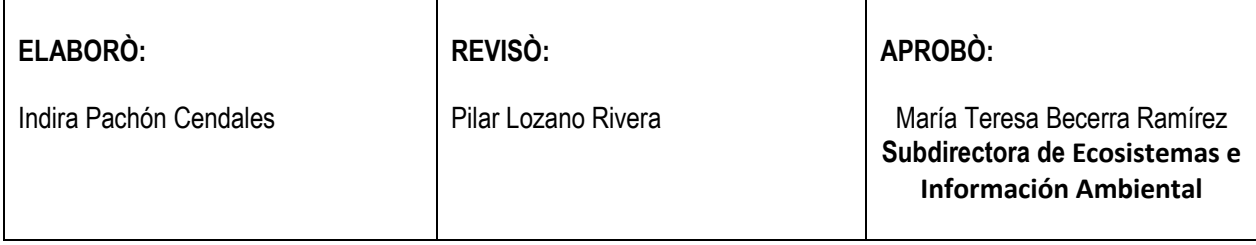